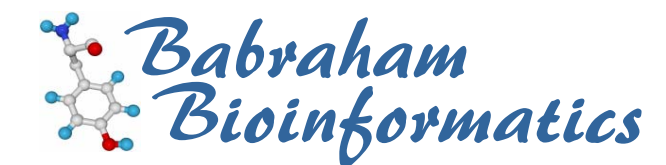

# **VectorNTI Course Exercises**

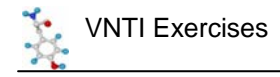

## **Licence**

This manual is © 2007-8, Simon Andrews.

This manual is distributed under the creative commons Attribution-Non-Commercial-Share Alike 2.0 licence. This means that you are free:

- to copy, distribute, display, and perform the work
- to make derivative works

Under the following conditions:

- Attribution. You must give the original author credit.
- Non-Commercial. You may not use this work for commercial purposes.
- Share Alike. If you alter, transform, or build upon this work, you may distribute the resulting work only under a licence identical to this one.

Please note that:

- For any reuse or distribution, you must make clear to others the licence terms of this work.
- Any of these conditions can be waived if you get permission from the copyright holder.
- Nothing in this license impairs or restricts the author's moral rights.

Full details of this licence can be found at http://creativecommons.org/licenses/by-nc-sa/2.0/uk/legalcode

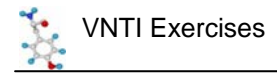

### *Exercise 1 : Starting VNTI and Importing Sequences*

- Launch VNTI Explorer and enter your user details if asked
- Fetch the nucleotide sequences with the following accessions and save them into your database:
	- NM\_011756
	- NM\_007564
	- NM\_001001806
- Put all of these sequences into a new subset called Zpf36
- ♦ Change the explorer display to show the descriptions and lengths of the sequences

#### *Exercise 2 : Molecule Display*

- ♦ Open NM\_011756 into a Vector NTI window
- ♦ Adjust the layout so the graphical display spans the whole top of the window, and resize the molecule to fill this space
- ♦ Create and save a new display profile in which only unique enzyme cuts are shown and in which CDS features are drawn in solid green
- ♦ Use the Edit Picture mode to make some major "adjustments" to your graphic and then save it as a genbank file so these can be preserved for posterity

#### *Exercise 3 : Sequence Editing*

- ♦ Fetch the sequence BQ939281 and put it into a new subset
- ♦ Select the region 22-909bp (Note that although this is a complete ORF it is not found by the ORF display tool)
- ♦ Create a CDS feature over this region
- ♦ Trim the 5' end of the sequence so that it starts with the ATG of the CDS, and add a TAA stop codon at the end (Note that the ORF search tool WILL now show you an ORF!)
- ♦ Save the sequence back to the database

#### *Exercise 4 : Analysis*

- ♦ Using the modified BQ939281 sequence from Exercise 3 determine the number and size of restriction fragments generated by TaqI
- ♦ Add a 3 letter translation to the sequence pane for the CDS of this sequence
- ♦ Create PCR primers to amplify the TaqI fragment which begins at base 283

#### *Exercise 5 : BLAST Searches*

- ♦ Open up the NM\_007564 sequence and perform a blast search just using the CDS. Search the protiein database using an appropriate blast program (nucleotide query vs protein database).
- ♦ Retrieve the top 11 hits into a new protein subset called "Blast Hits"

#### *Exercise 6 : Sequence Alignment*

- ♦ Create an alignment of the proteins you retrieved from your Blast search.
- ♦ Save this alignment as both a native AlignX file and an MSF file.
- ♦ Use the "Broadcast Selection" option from the alignment to highlight a conserved region in a normal VNTI view of one of the molecules.

#### *Exercise 7 : Exporting*

- ♦ Create an archive file containing all of your protein Blast hits
- ♦ Reopen the molecule you edited in exercise 2 and export the graphic into a PowerPoint presentation or Word document